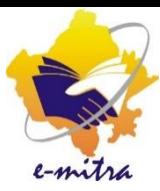

Version 1.0

# IRCTC

Other Portal Service

Date : 22.JUN.2020

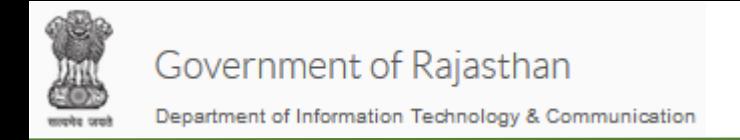

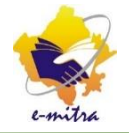

### **विषय सारणी :-**

- 1. IRCTC Service का Process Flow Page 3
- 2. ध्यान देने योग्य बिंद्
- 3. रजिस्ट्रेशन फीस के भग ु तान की प्रक्रिया Page 6 8
- 4. एजेंट रजिस्ट्रेशन की प्रक्रिया [ईमित्र पोर्टल] Page 9 14
- 5. एजेंट रजिस्ट्रेशन की प्रक्रिया [IRCTC पोर्टल पर] Page 15 -

Page 4 - 5

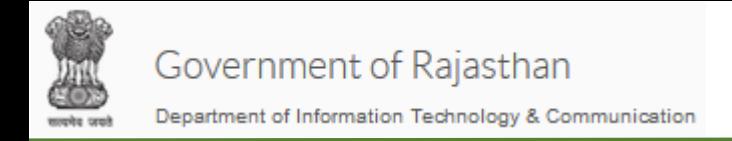

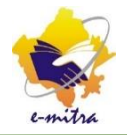

#### **IRCTC सेिा का Process Flow**

- ☞ ईमित्र पोर्टल पर इस सेवा के लिए निरधारित शुल्क का भुगतान करें|
- ® ईमित्र पोर्टल पर दिए गए रजिस्ट्रेशन फॉर्म [Service -> IRCTC Agent Registration Form को भरे|
- $\infty$  eMitra टीम दवारा IRCTC पोर्टल पर आपकी ID को onboard किया जाएगा|
- ☞ Onboard होने पर IRCTC द्वारा आपको रजिस्ट्रेशन वेरीफाई करने हेतु लिंक दिया जाएगा, उसे वेरीफाई करे| तथा Aadhar Based KYC प्रोसेस को भी प ूरा करे
- ईमित्र पोटटल पर आपके रजिस्ट्रेशन अन ुसार सर्वसट एजटटव कर दी िायेगी
- कीओस्ट्क दटकट ु क्रक ग सेवा का उपयोग कर सकता है| िं

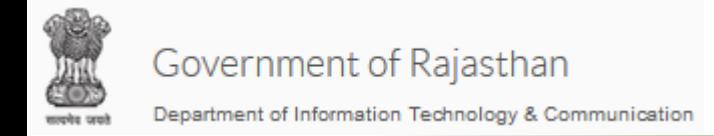

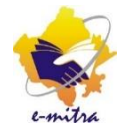

ध्यान देने योग्य बिंदुः

- ☞ आईआरसीटीसी पर RSP ID के रजिस्ट्रेशन के वक़्त पंजीकरण के लिए सही पता, यूनिक मोबाइल नंबर और यूनिक ई-मेल आईडी और पैन नंबर देना आवश्यक है। यदि पंजीकरण के वक़्त यह चारो सूचनाये किसी अन्य IRCTC Id पर जुड़ी होगी तो पंजीकरण नहीं हो पायेगा अत: यदि आपका मोबाइल नंबर, पैन नंबर और ईमेल आईडी IRCTC की वेबसाइट पर पहले से काम में आ रही है तो उन्हें IRCTC की वेबसाइट से डीलिंक (हटा) कर लेवे|
	- ☞ Retail Service Provider (RSP) Id IRCTC के सर्वर पर रजिस्टर्ड होगी तथा यह RSP ID केवल ई टिकट की बुकिंग के िं मलए ही दी िायेगी|
	- ® RSP ID के रजिस्ट्रेशन के लिए PAN नंबर अनिवार्य है, तथा RSP ID के रजिस्ट्रेशन के लिए आधार नंबर का वेरिफिकेशन अनिवार्य है।
	- ® RSP का ऑर्थेटिकेशन (प्रमाणीकरण) हर बार लॉगिन के वक़्त RSP के पंजीकृत मोबाइल नंबर पर OTP (वन टाइम पासवर्ड) भेजकर किया जाता है।

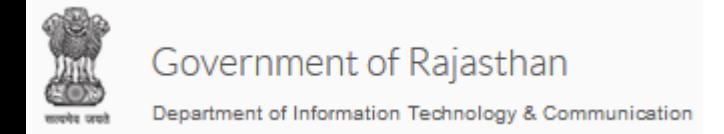

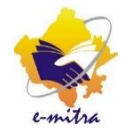

ध्यान देने योग्य बिंदुः

- ☞ टिकट तभी बुक किए जाएं जब ग्राहक RSP के पास जाए।
- ☞ RSP को यह सुनिश्चित करना चाहिए कि लेनदेन (Booking/ Cancellation) ग्राहक के पूर्ण ज्ञान और स्वीकृति के साथ किया जॉए।
- सभी आरएसपी के मलए ग्राहक के मलखित / इलेटरॉननक अन ुरोधों को नाए रिना अननवायट है और आरएसपी आउटलेट पर टिकटों की बुकिंग और रद्दीकरण दोनों के लिए ग्राहकों से आईडी प्रूफ की एक प्रति छह महीने िं के लिए अपने पास रखनी चाहिए। इन अनुरोधों को छह महीने की अवधि के लिए सरक्षित किया जाना है। आवश्यकता पड़ने पर ग्राहक का विवरण आईआरसीटीसी को प्रदान किया जाना

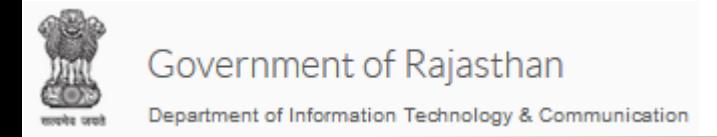

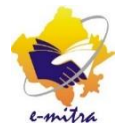

**Part1 - रजिस्ट्रेशन फीस के भ ु गतान की प्रक्रिया :**

Step 1: ईमित्र पोर्टल पर निम्न सेवा का चयन करे : Payment for registration for IRCTC ticket Booking Portal

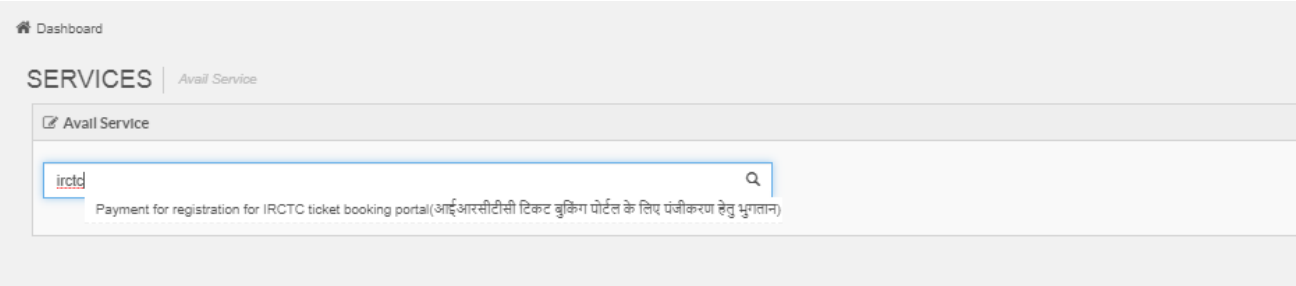

Step 2: Third Party Portal पर जाने के लिए "Ok" का चयन करे

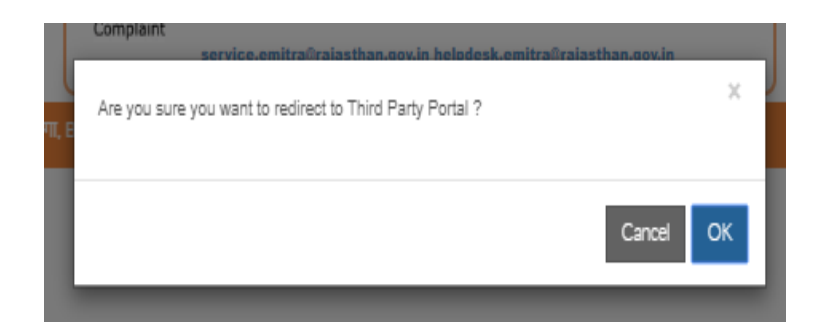

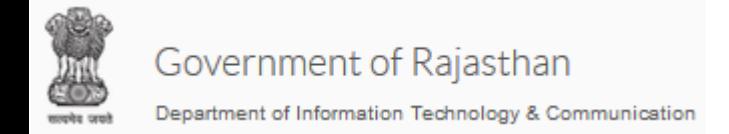

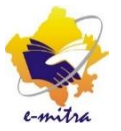

**Part1 - रजिस्ट्रेशन फीस के भ ु गतान की प्रक्रिया :**

Step 3: रजिस्ट्रेशन पेज ओपन हो गया है, यहाँ पर आपकी SSO ID की प्रोफाइल से फॉर्म में स्वत: ही विवरण भर के आ जाएगा, यहाँ आपके मोबाइल नंबर, SSO Id दिख जायेगी,

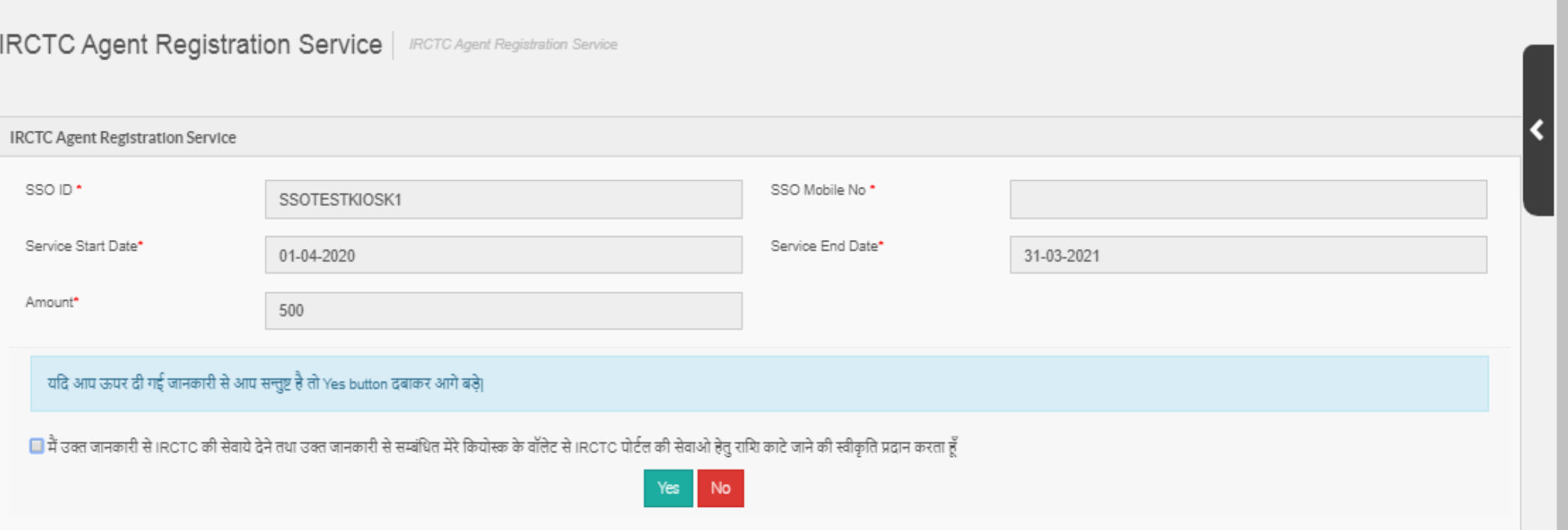

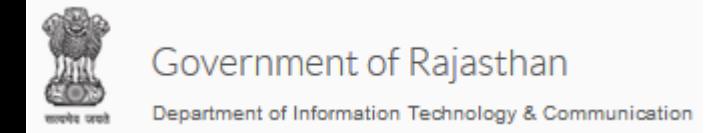

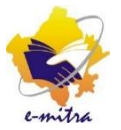

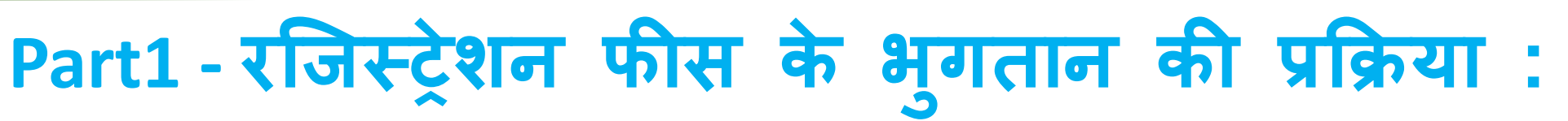

Step 4: रजिस्ट्रेशन पेज के निचे कीओस्क से रजिस्ट्रेशन फीस लिये जाने की सहमती मांगी गयी है, इस चेक बॉक्स पर दिक करके "yes" बटन पर क्लिक करे, कीओस्क के वॉलेट से रजिस्ट्रेशन शुल्क कट जाएगा तथा ईमित्र रसीद िारी हो िायेगी

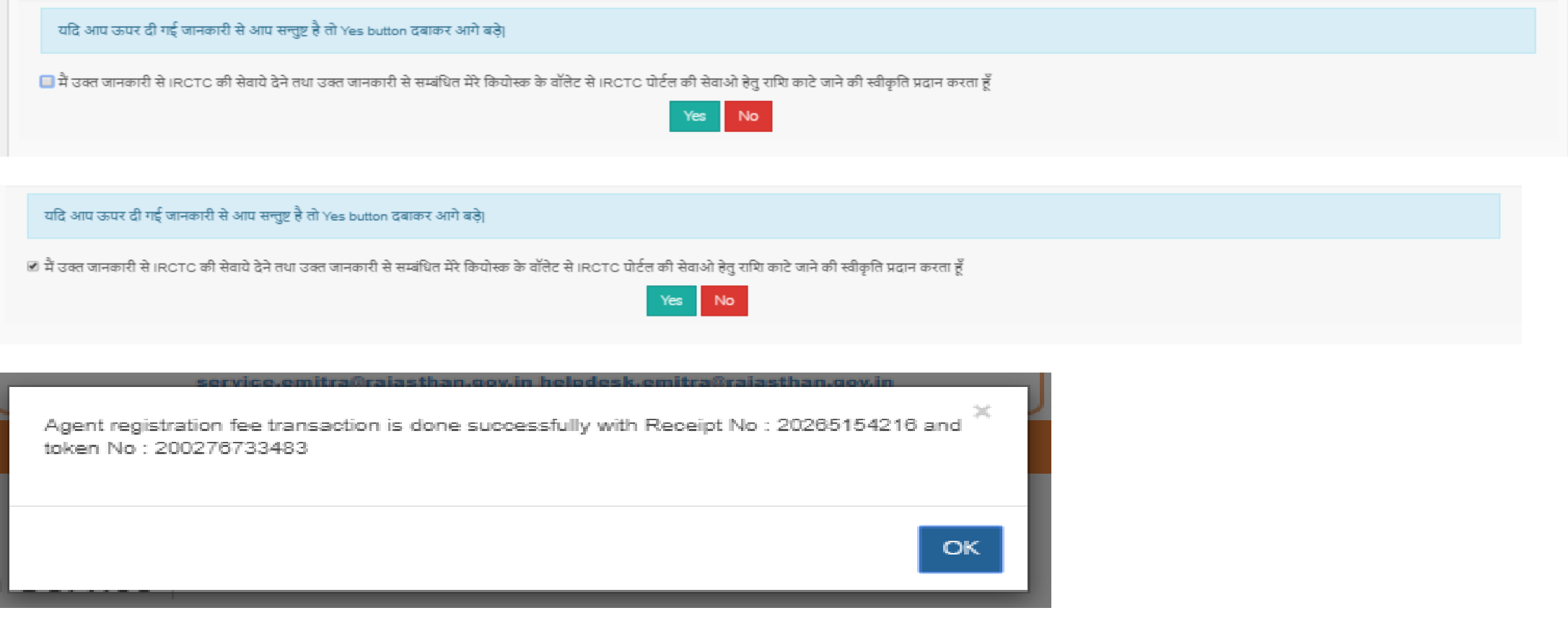

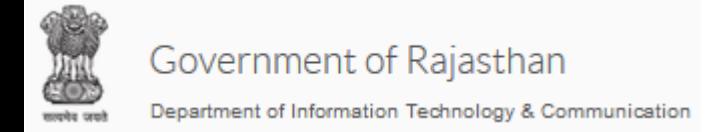

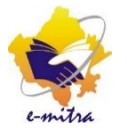

Step 1: रजिस्ट्रेशन शुल्क जमा होने के पश्चात् किर्यास्क द्वारा एजेट के रजिस्ट्रेशन के लिए फॉर्म भरना होता है,

इसके लिए निम्न लिंक से रजिस्ट्रेशन फॉर्म को डाउनलोड करे [https://emitraapp.rajasthan.gov.in//emitrashared/USER\\_MGMT\\_DOCS/GUIDELINE\\_AND\\_EFORM/2020/6/20/GAndE\\_159](https://emitraapp.rajasthan.gov.in/emitrashared/USER_MGMT_DOCS/GUIDELINE_AND_EFORM/2020/6/20/GAndE_1592638041008.pdf) 2638041008.pdf .<br>अथवा ईमित्र पोर्टल के डाउनलोड सेक्शन में जाकर वहां से भी यह फॉर्म डाउनलोड कर सकते है|

Step 2: रजिस्ट्रेशन फॉर्म का प्रिट ले लेवे और इसे पूरा भर लेवे, इस फॉर्म को स्कैन कर अपलोड किया जाना है|अत: इसे स्कैन भी कर लेवे|

Step 3: ऑनलाइन रजिस्ट्रेशन फॉर्म में निम्न डाक्यूमेट्स अपलोड किये जाने हैं, निम्न डाक्यूमेट्स को स्कैन कर इनकी .pdf फाइल बना लेवे

a) PAN Card Copy b) IRCTC agent registration form c) Kiosk Address Proof d) Operator residence proof

Step 4: Service मेनू में जाकर "IRCTC Agent Registration Form" कमाड का चयन करें|

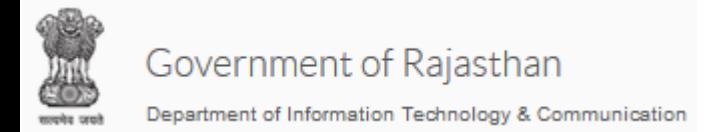

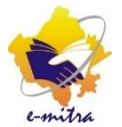

#### Step 5 : रजिस्ट्रेशन फॉर्म ओपन हो गया है, प्रथम भाग में कियोस्क की "Basic Information" भरे

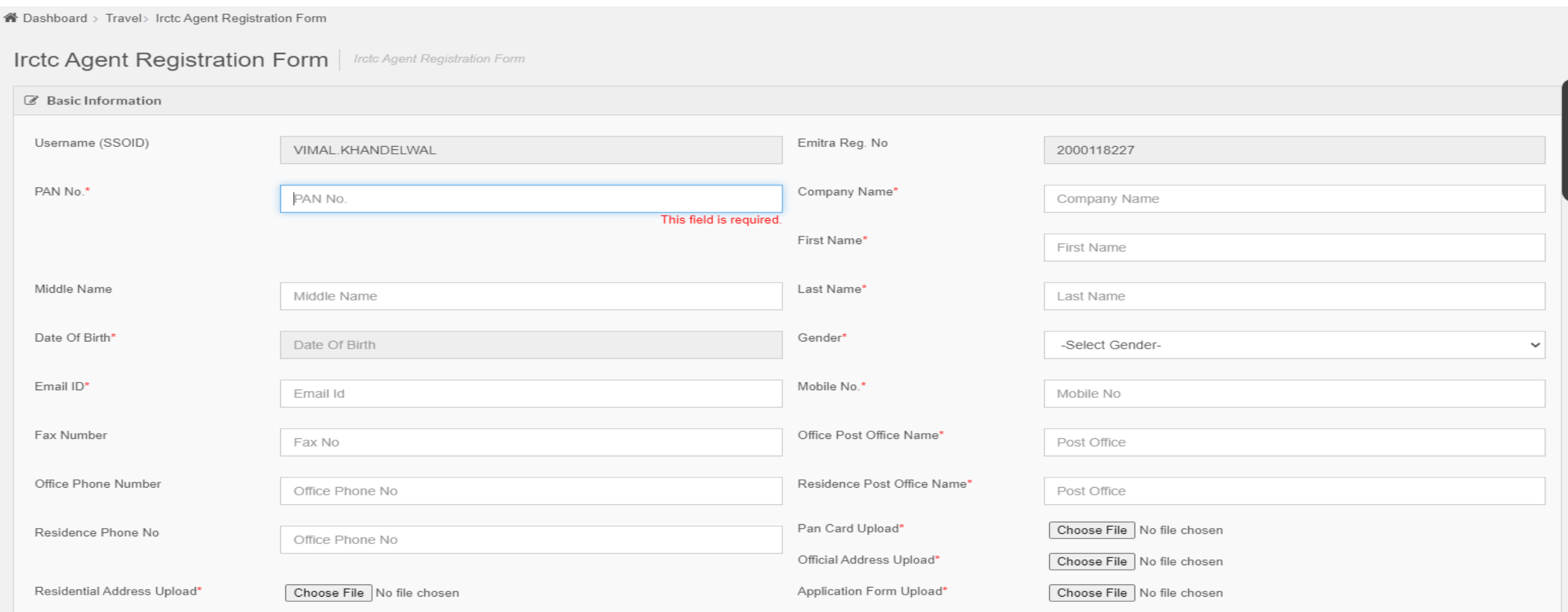

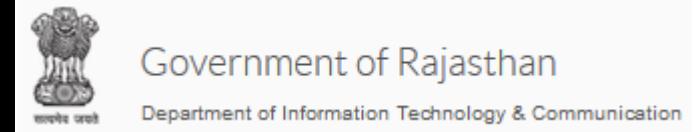

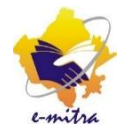

#### Step 6 : "Basic Information" भरकर सभी डाक्यूमेट्स अपलोड कर दिए गए है,

nd Dashboard > Travel > Irctc Agent Registration Form

**Irctc Agent Registration Form** | Irctc Agent Registration Form

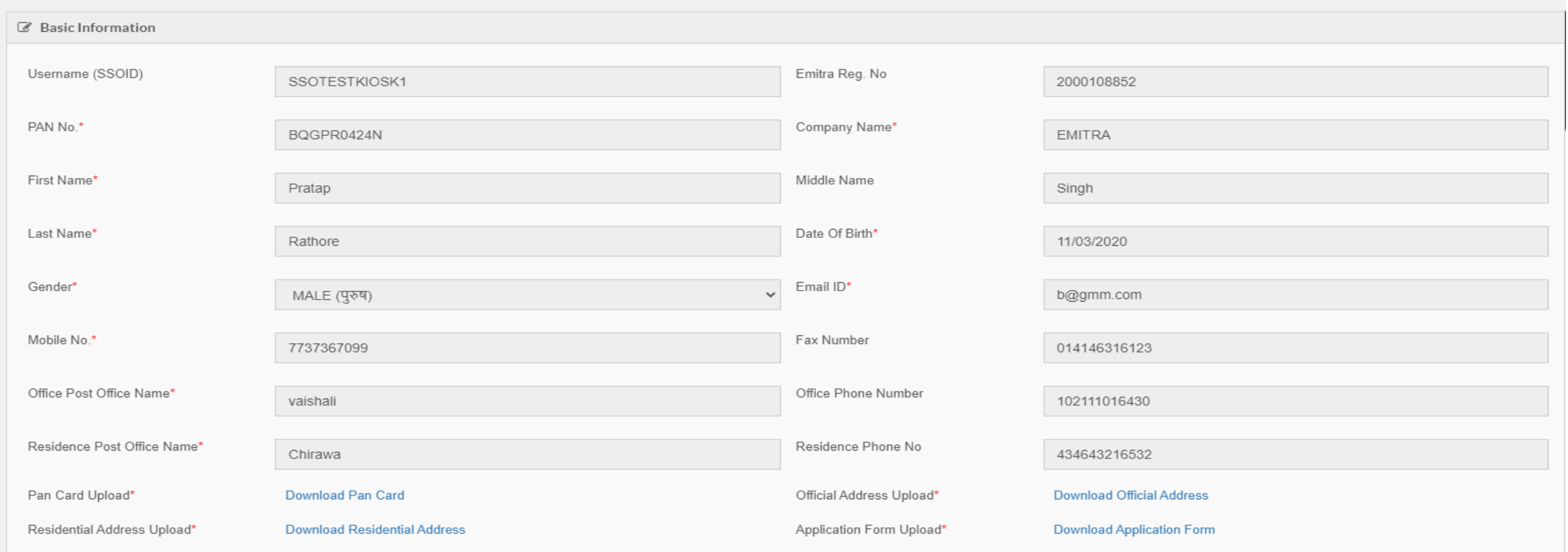

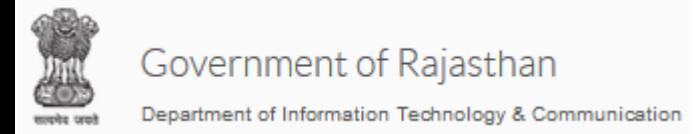

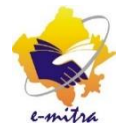

#### Step 7 : अगले भाग में "Office Address" भरा जाना है,

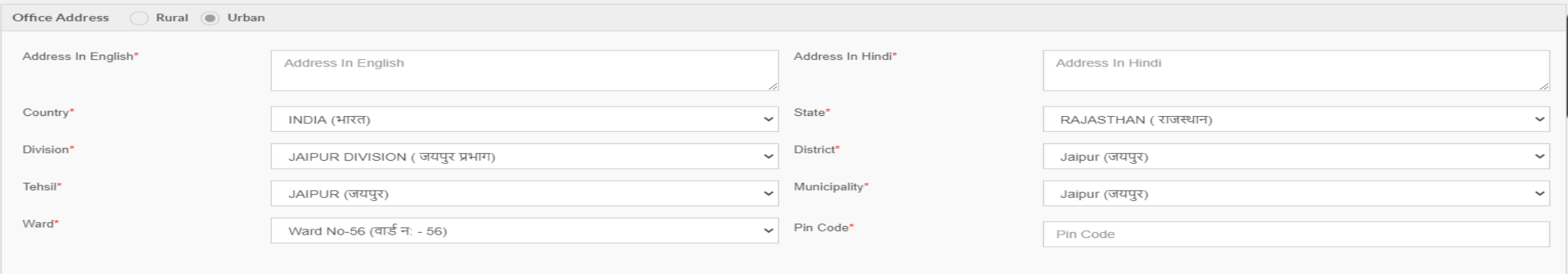

#### Step 8 : "Office Address " भर ददया है|

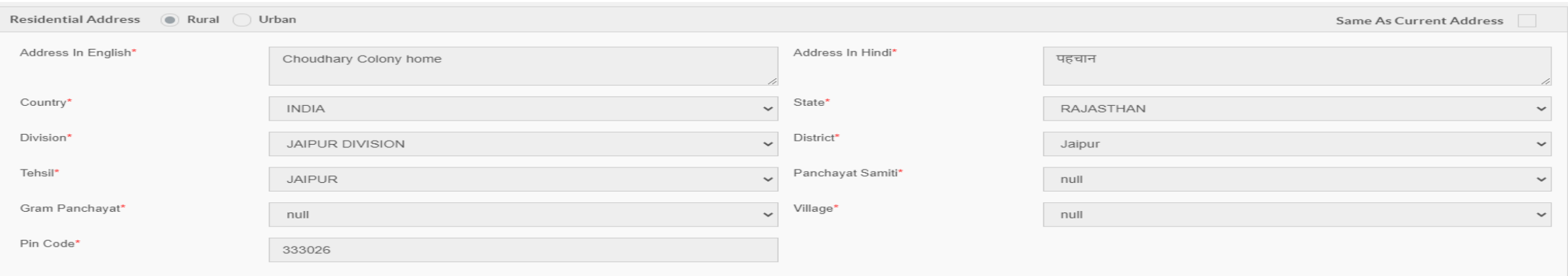

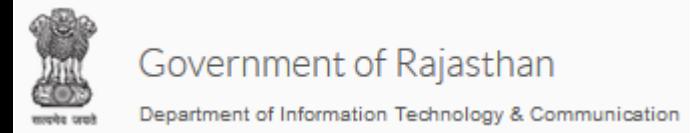

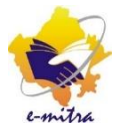

#### Step 9 : अगले भाग में "Residential Address" भरा जाना है,

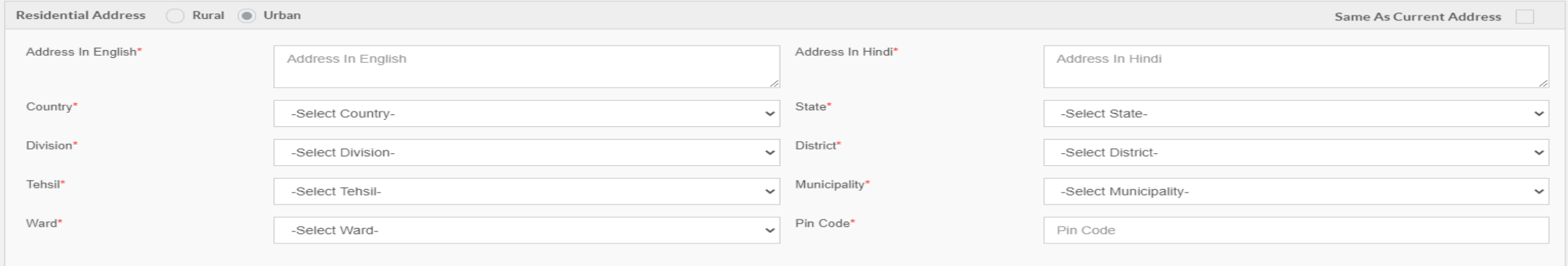

#### Step 10 : "Residential Address " भर ददया है,

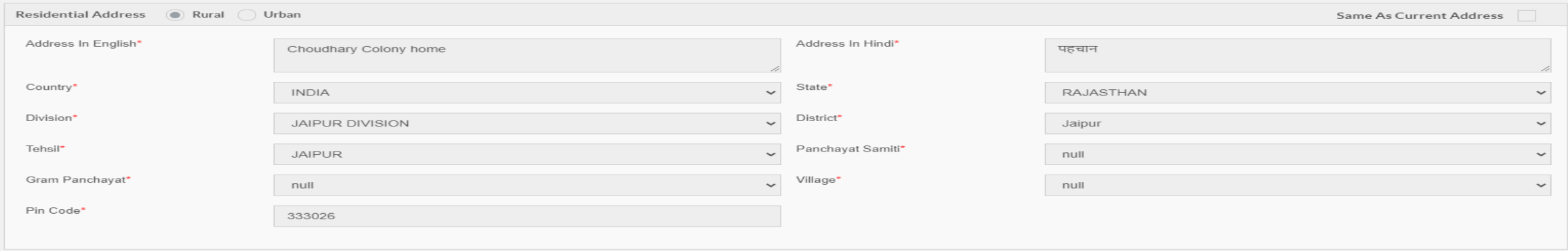

Step 11 : एजेट रजिस्ट्रेशन फॉर्म भरने की प्रक्रिया पूरी हो गयी है|

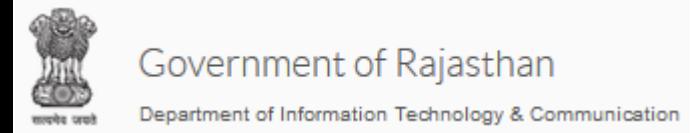

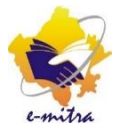

#### Step 9 : अगले भाग में "Residential Address" भरा जाना है,

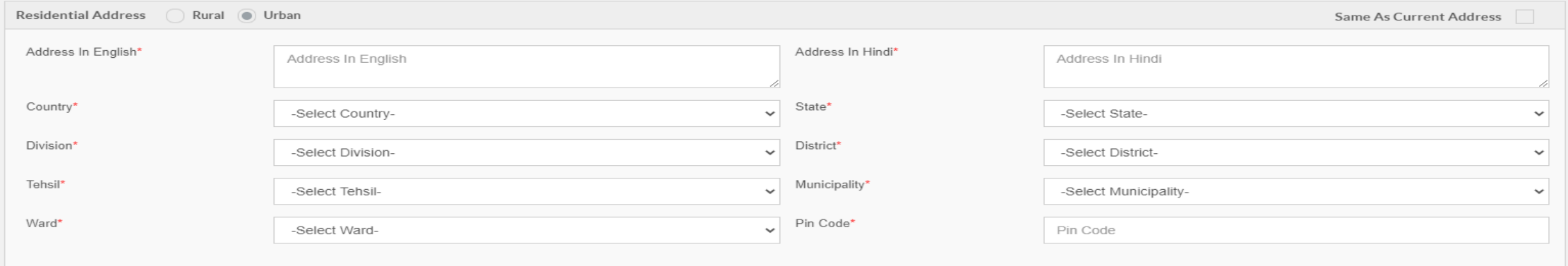

#### Step 10 : "Residential Address " भर ददया है,

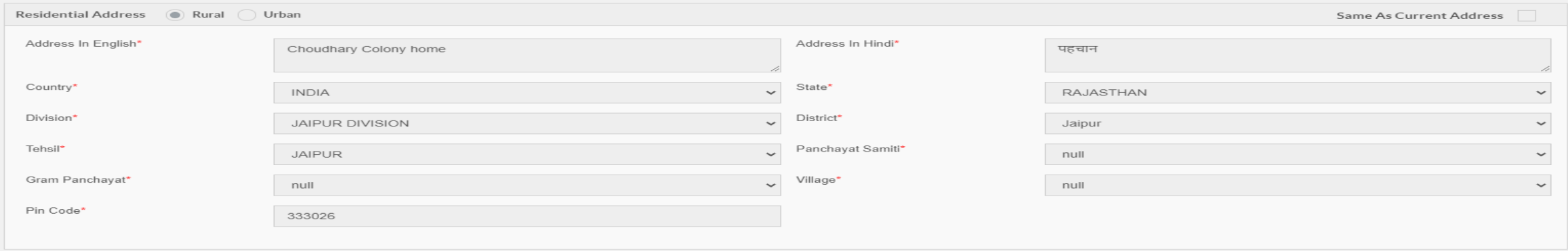

Step 11 : एजेट रजिस्ट्रेशन फॉर्म भरने की प्रक्रिया पूरी हो गयी है|

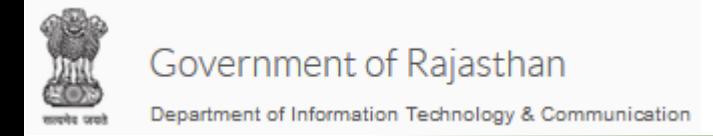

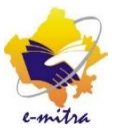

Step 1 : कीओस्क दवारा ईमित्र पोर्टल पर अपना एजेंट रजिस्ट्रेशन फॉर्म भर दिया जाता है, उसके बाद विभाग दवारा कीओस्क द्वारा भरे फॉमे तथा ऑनलाइन फॉर्म पर भरी गयी सूचनाओं के आधार पर उसके कीओस्क को IRCTC के पोर्टल पर onboard किया जाता है|

Step 2: IRCTC पोर्टल पर onboard हो जाने पर कीओस्क का IRCTC पोर्टल पर एजेंट कोड [आईडी] बन जाता है जो की "WRAJCOMxxxxx" होता है| ध्यान दे: Agent Onboard का कार्य विभाग दवारा किया जाएगा, कीओस्क दवारा नहीं किया जाना है|

User WRAJCOM00004 is registered successfully. To activate your account, verify your Email ID and Mobile Number. Verification Email and SMS code has been sent to you.

Step 3: Agent Code बनते ही कियोस्क के IRCTC एजेंट के लिए दिए गए मोबाइल नंबर पर एक वेरीफाई कोड का SMS आएगा तथा रजिस्टर्ड ईमेल आईडी पर वेरीफाई लिंक आएगा

Step 4: कीओस्क अपना ईमेल मेल बॉक्स ओपन करे|

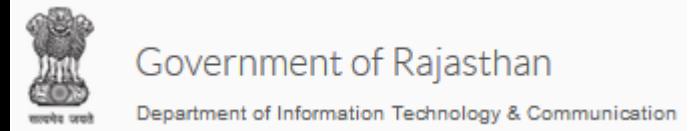

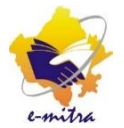

#### Step 5 : ईमेल आईडी पर निचे दिखाए अनुसार ईमेल प्राप्त होगा

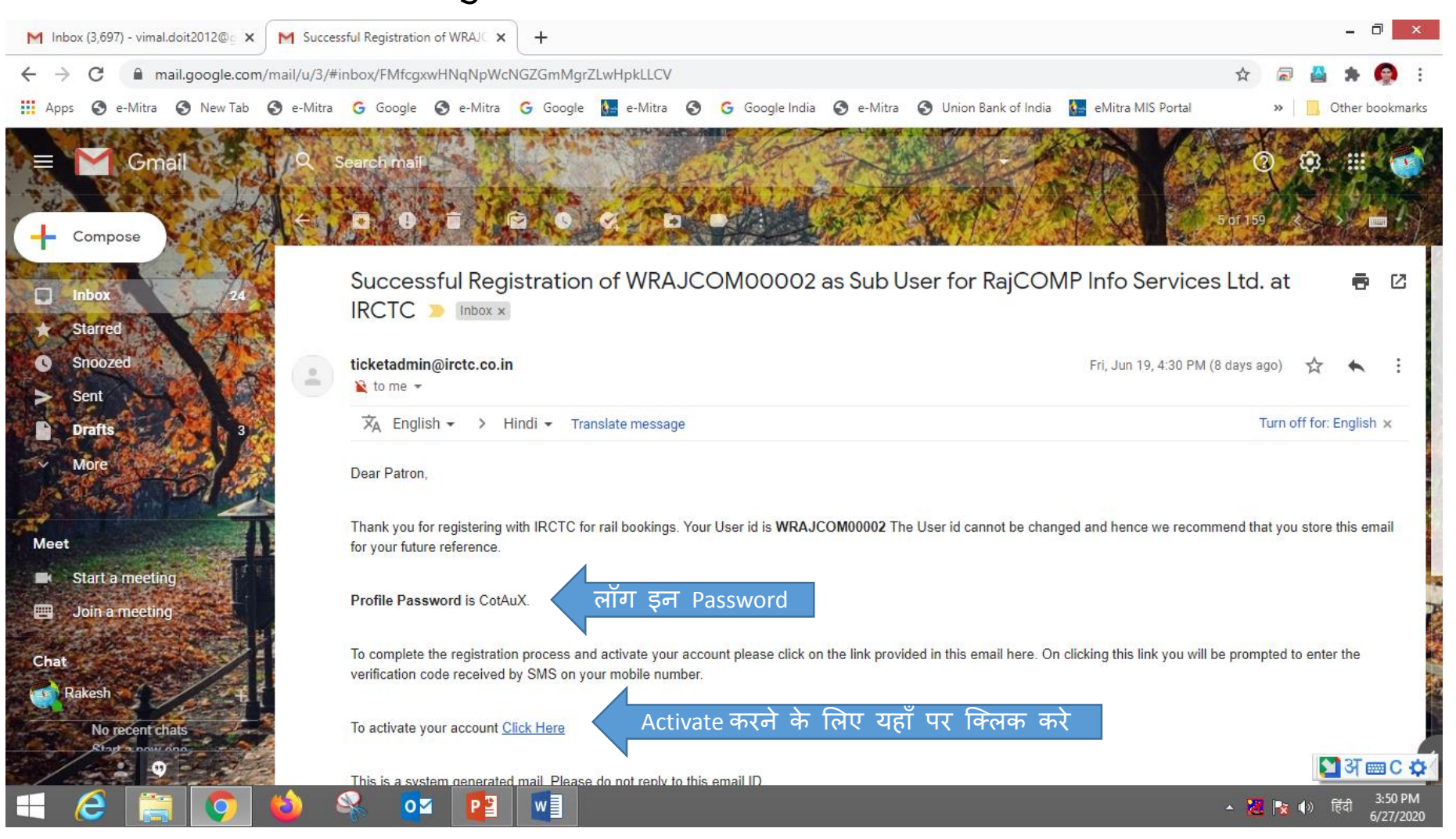

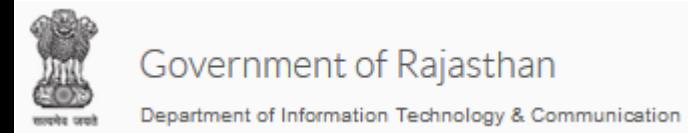

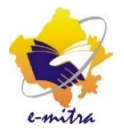

Step 6 : ईमेल आईडी पर दिए गए लिंक पर क्लिक करने पर निम्न वेबसाइट ओपन हो जायेगी

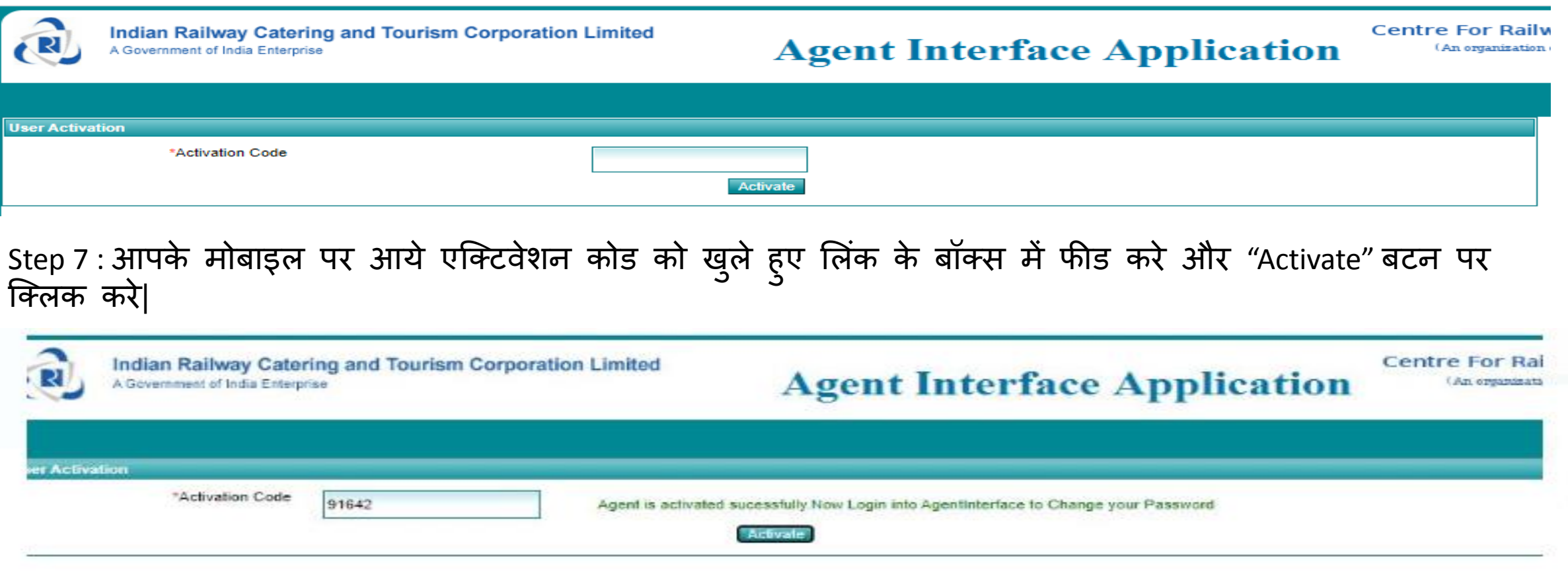

Step 8 : Agent एक्टिव होने का मेसेज आ जाएगा|

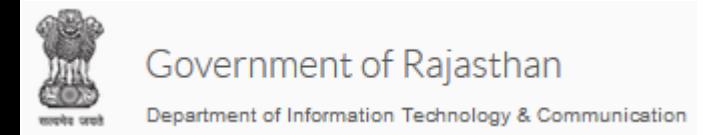

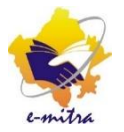

Step 9 : एजेंट आईडी एक्टिव करने के बाद कीओस्क को अपने User Id का पासवर्ड चेंज करना है, इसके लिए निम्न लिंक द्वारा IRCTC पोटटल को ओपन करे

<https://www.operations.irctc.co.in/AgentInterface/mainpage.jsf>

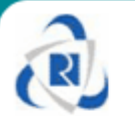

**Indian Railway Catering and Tou A Government of India Enterprise** 

Step 10 : IRCTC पोर्टल के वेबपेज पर User Id & पासवर्ड से लॉग इन करे। ध्यान दे User ld आपकी एजेंट आईडी है और पासवडे आपको ईमेल पर प्राप्त हुआ है|

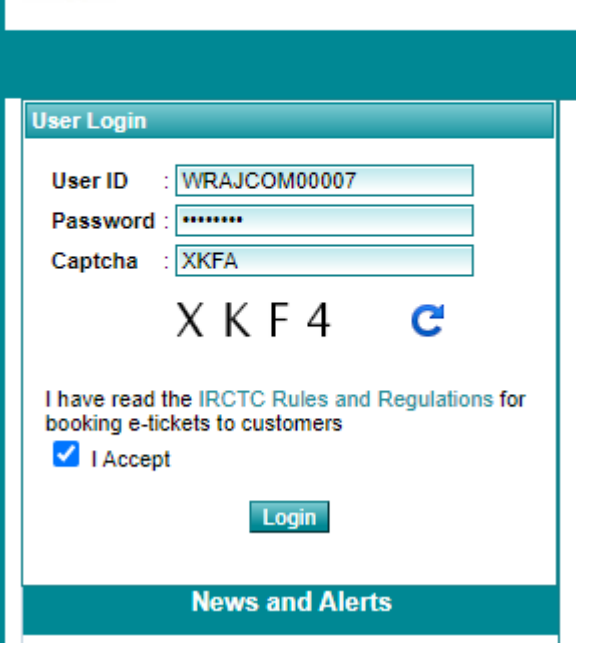

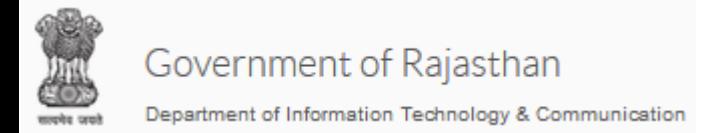

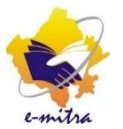

Step 11 : निम्न वेबपेज ओपन हो जायेगा, जो की Agent Interface screen है| यहाँ "password management" मेनू पर िाए और अपना Password चेंि कर ले

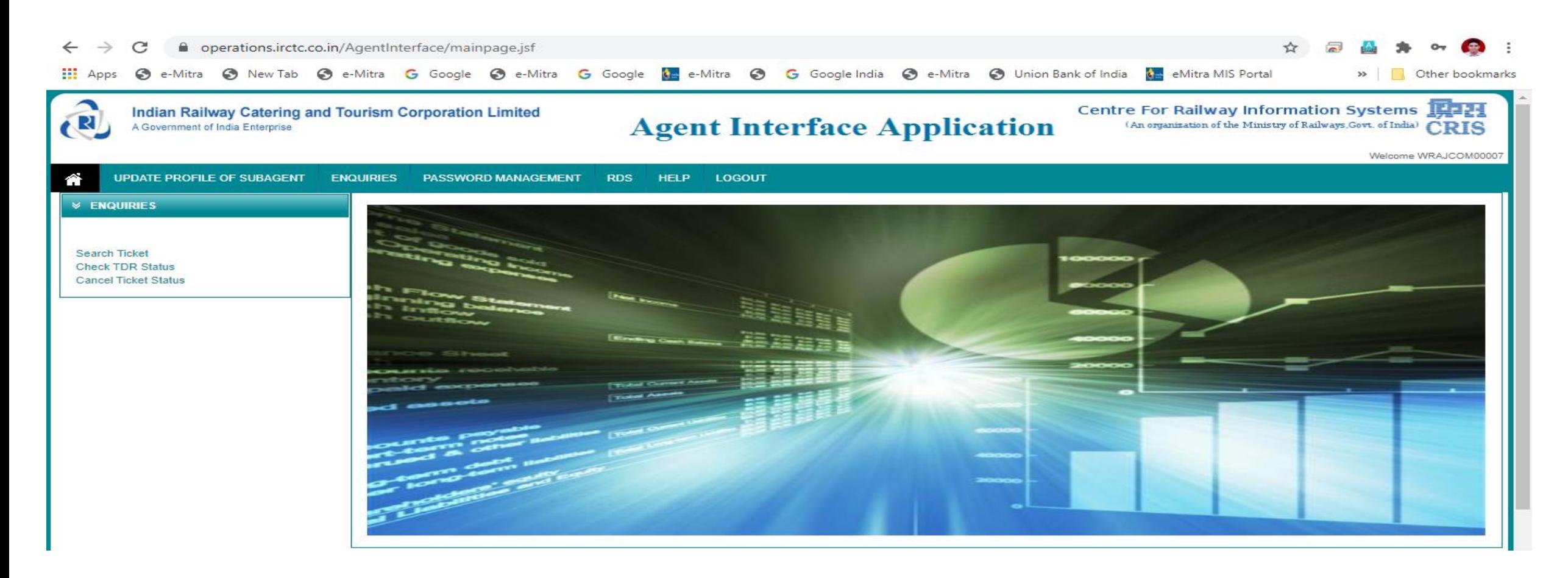

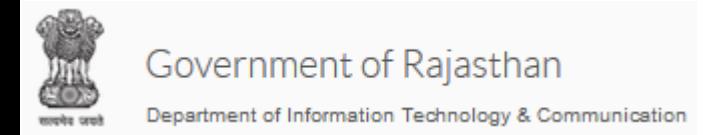

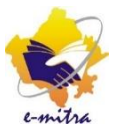

Step 12 : अब एजेट का आधार नबर वेरीफाई किया जाना है इसे के लिए "Update Profile of SubAgent" मेनू पर जाए और "Aadhar Based KYC" आप्शन का चयन करे

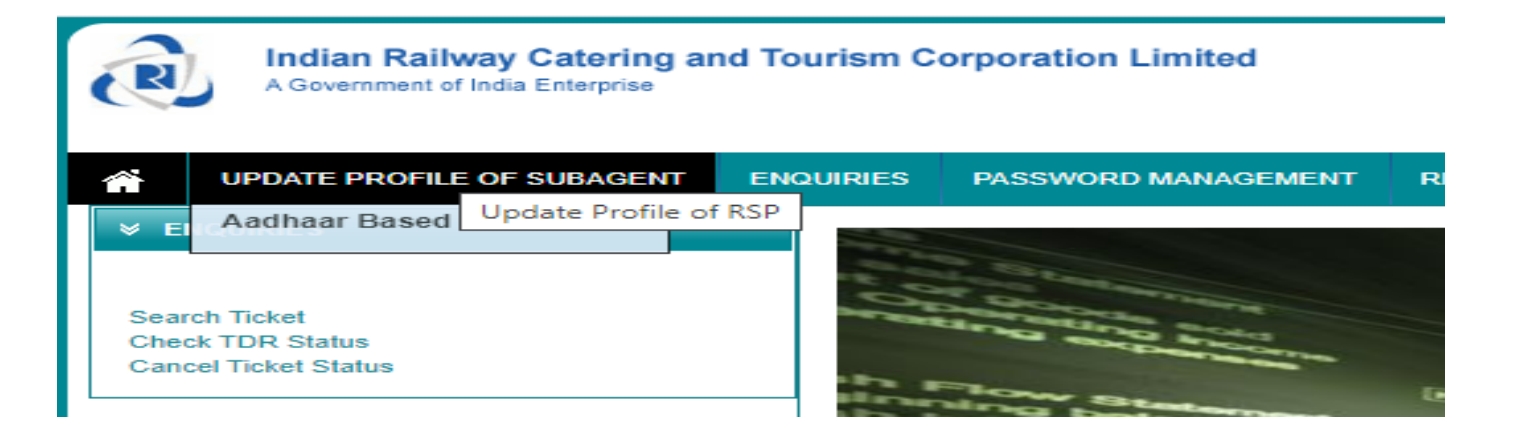

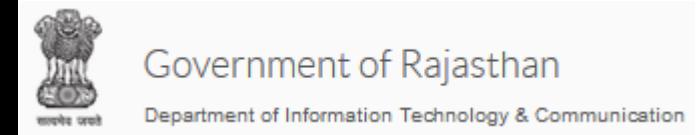

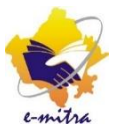

Step 13 : निम्न स्क्रीन ओपन हो जायेगी, आधार नंबर और अन्य विवरण भरकर "Generate OTP" पर क्लिक करे |

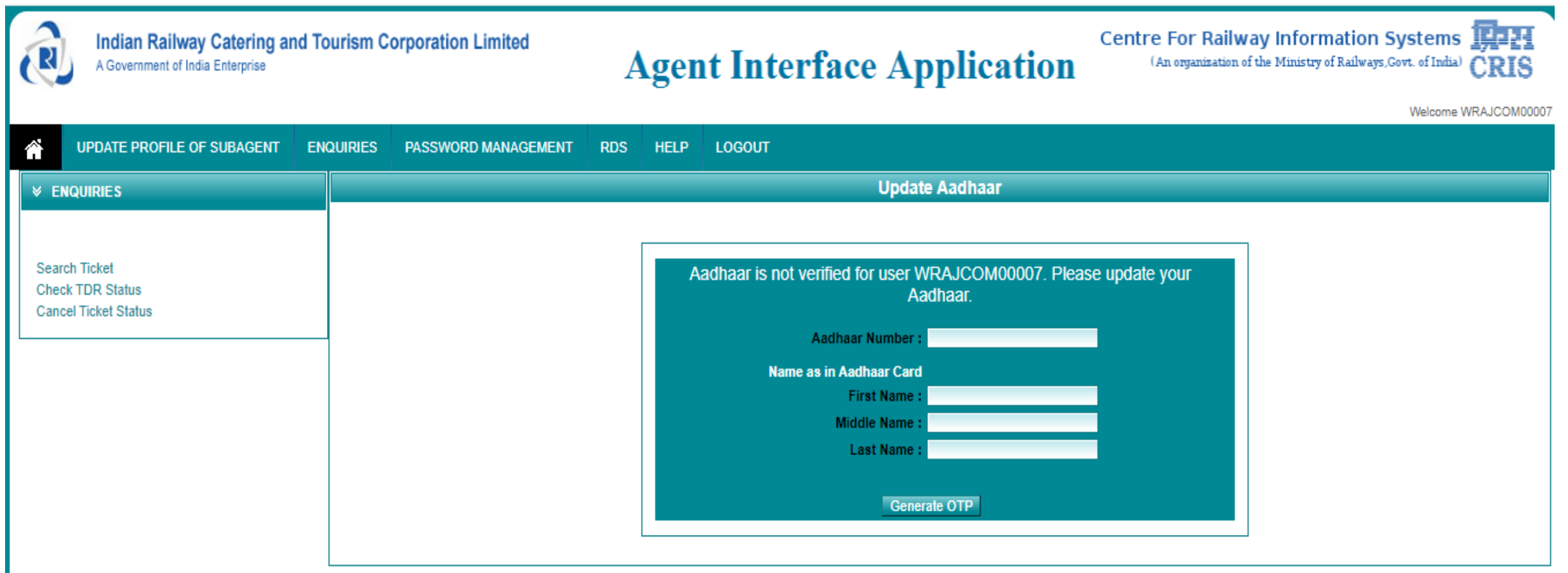

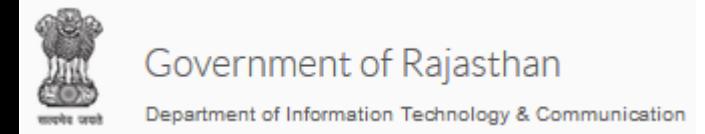

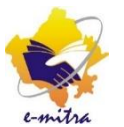

Step 14 : निम्न स्क्रीन ओपन हो जायेगी, आधार नंबर और अन्य विवरण भरकर "Generate OTP" पर क्लिक करे |

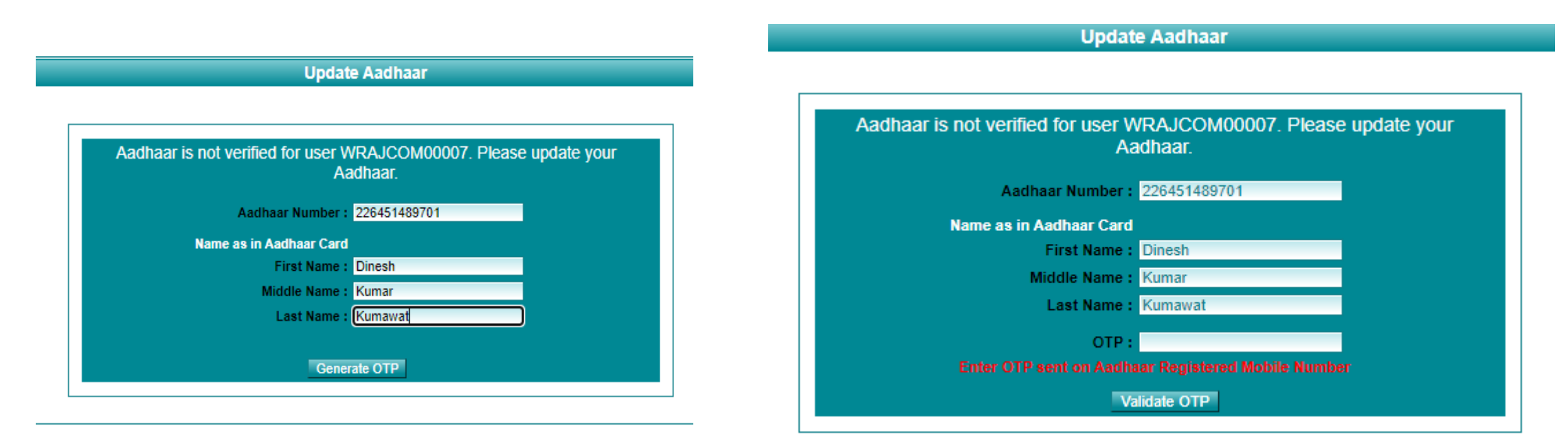

Step 15 : आपके आधार कार्ड में दर्ज मोबाइल नंबर पर "OTP" जाएगा, अपने mobile पर आये OTP को यहाँ दर्ज करे और फिर "Validate OTP" पर क्लिक करें।

Step 16 : आपका एजेट रजिस्ट्रेशन पूरा हो गया है, अब आप ईमित्र पोर्टल से "यात्रा टिकट" बना सकते हैं [ इसकी प्रक्रिया आगे ताई गयी है]

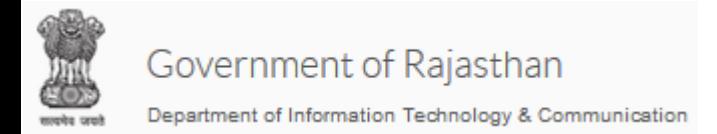

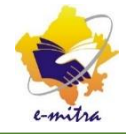

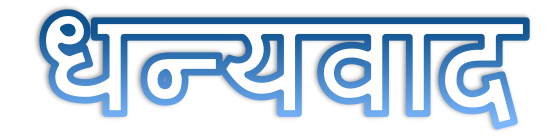